## **USAPL** スコアアプリ説明書

Japan CSI Pool Leagueチームの試合は、1つのセットごとに1人のプレーヤーが相手チー ムの1 ⼈のプレーヤーと対戦します。各プレイヤーはFargoRateによって決定されるレース ナンバーに到達することを競います。

#### セットの得点

1 .チームの試合を選択すると、その試合に 予定されているセット数が表⽰されます。 例:4⼈チーム (つまり 4 セット) の場合で す。「START SET」を選択して採点を開 始します。

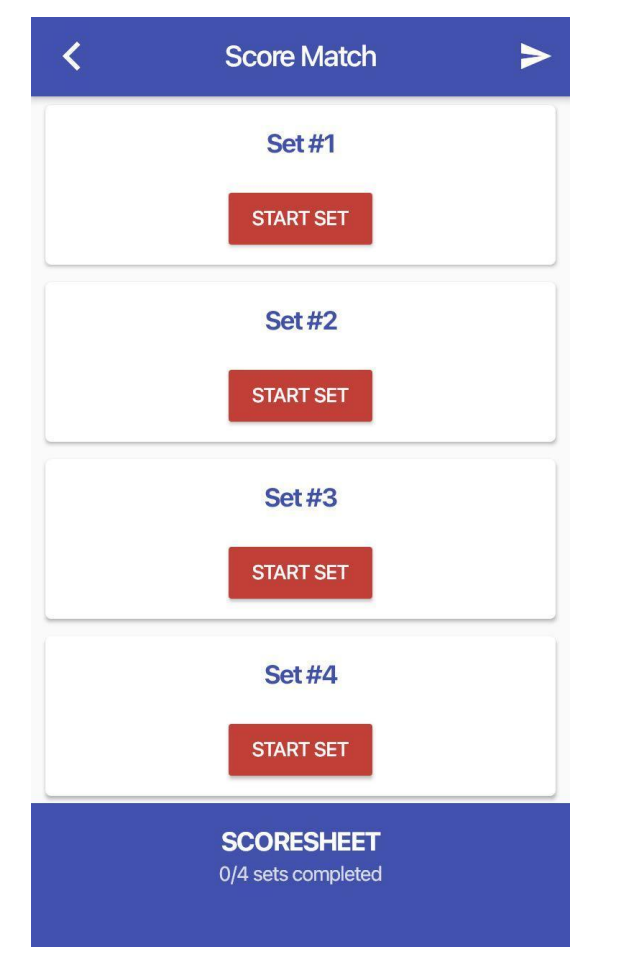

2.セットのプレーヤー、レースの⻑さ、お よび最初のブレイクを取得するチームを選 択します。チームの名簿にまだ登録されて いない新しいプレーヤーは、"+"をクリッ クして追加できます。選⼿を選択後「 START」ボタンをクリックしてください。 JCLではRaceLengthを「Long」にしてく ださい。

没収試合の場合はFOREITを選んでくださ い。

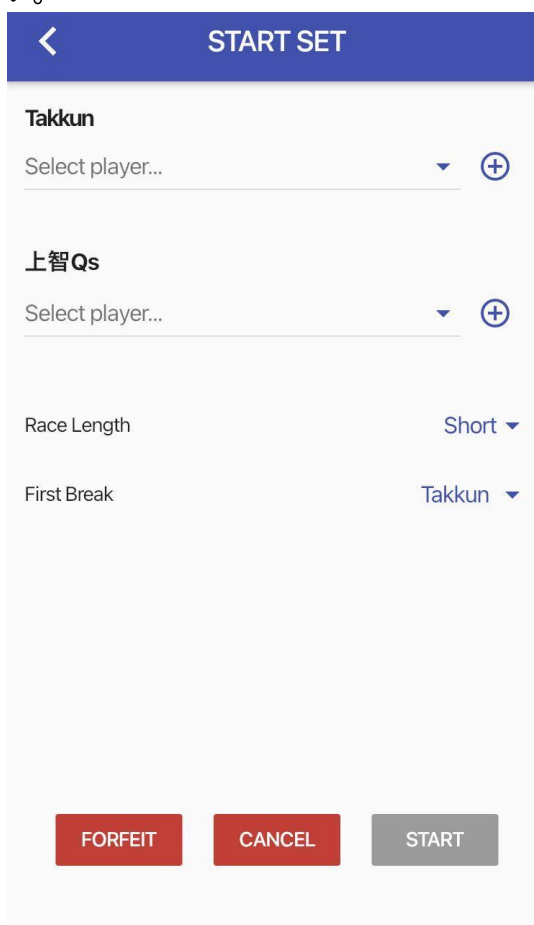

3.セットは各プレイヤーのレースナンバー とともに表⽰されます。この例では、 Takahiro は 69 点到達に向けて、Mizuki は 33 点到達に向けて競います。

**★ 55と19は「on the hill」に到達するた** めに必要なポイント数が表⽰されるように なりました。 on the hill:ゴールまで14 ポイント以内

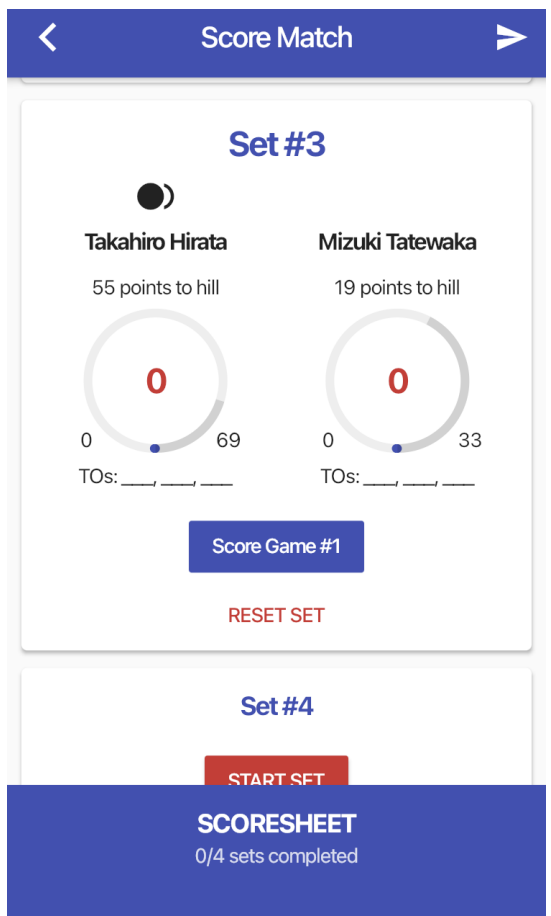

4. Game #1終了後、「Score Game #1」 をクリックして、各選手の得点を入力して ください。ブレイクアンドラン、テーブル ラン、ウィンジップなど勝利方法のオプ ションをつける場合もあります。

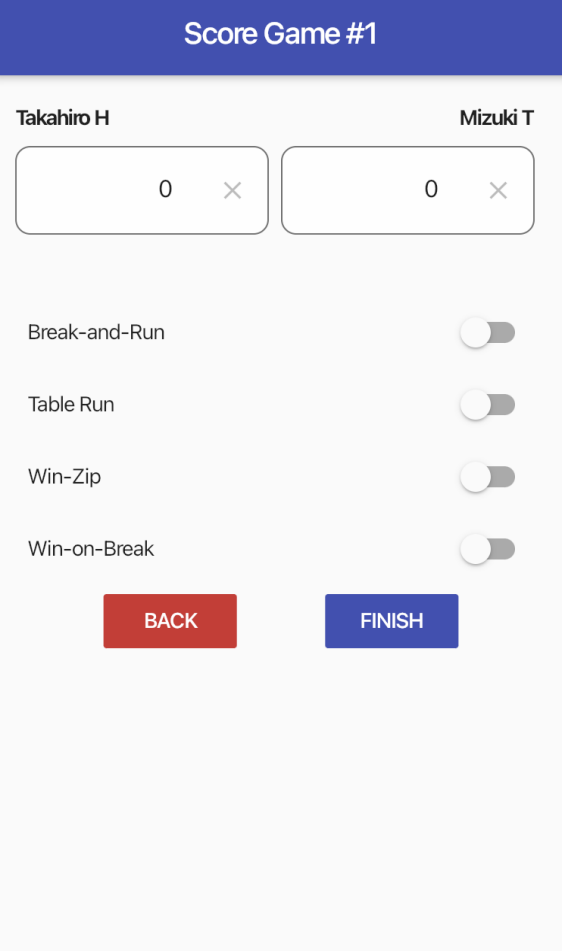

5. 1ゲーム⽬はMizukiが14-7で勝利しまし た。現在のスコアと各プレイヤーが「hill 」に到達するために必要なポイント数が表 示されています。「Score Game #2」をク リックして、次のゲームを開始します。

6.Game #2 #3 終了後スコアが 35-20 と なりました。Mizukiが有利です。Mizukiが レース点数まで14ポイント以内になったた めOn the hillとなり 赤で表示されます。

 $\blacktriangleright$ 

33

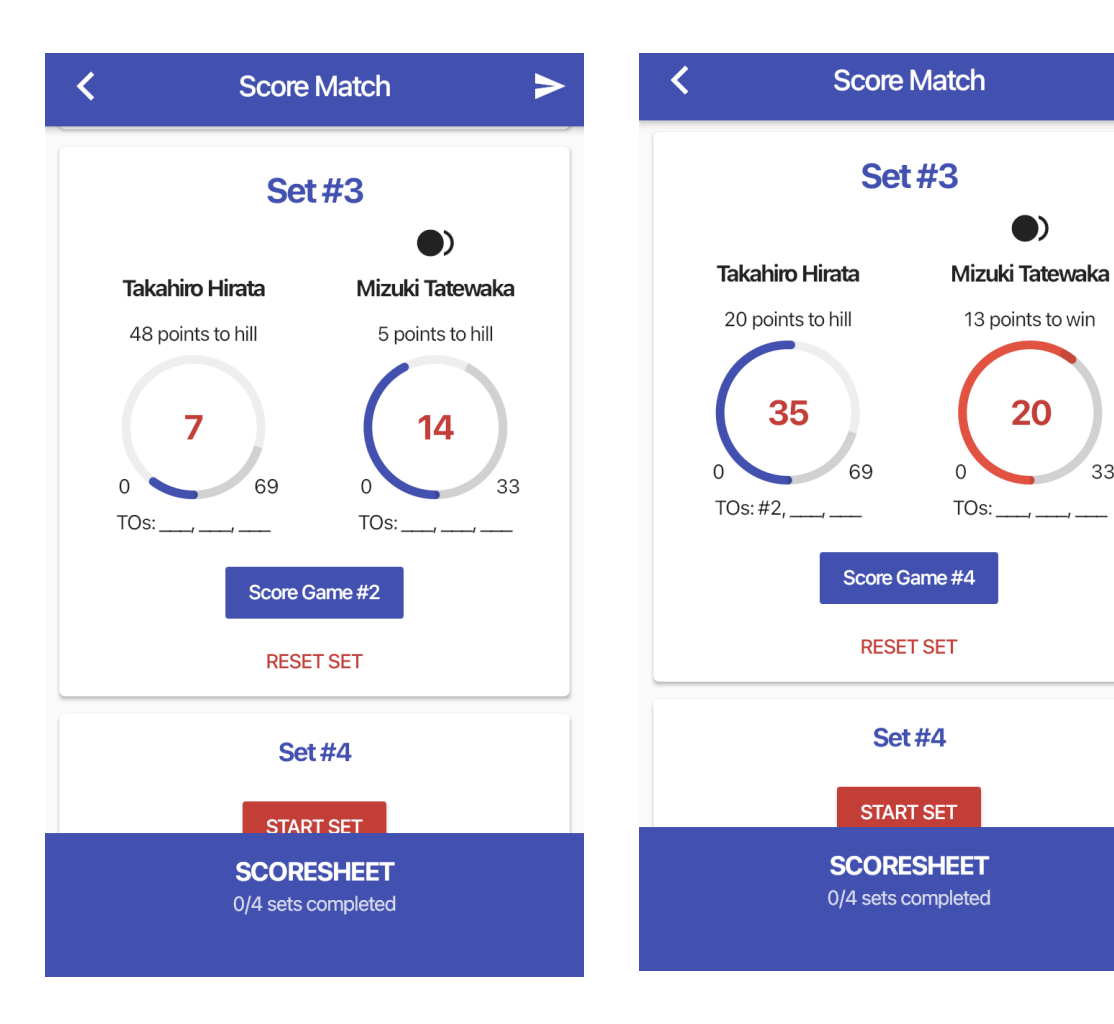

7.Game #4 #5 終了後、2⼈ともレース ナンバーまで14ポイント以内になりまし た。両⽅⾚で『ヒルヒル』の状態になりま す。『ヒルヒル』では先にレースナンバー に到達したプレイヤーに関係なく、この ゲームに勝利した⼈がセットの勝者となり ます。

 $\overline{\bm{C}}$ **Score Match**  $\blacktriangleright$ **Set #3**  $\bullet$ **Takahiro Hirata** Mizuki Tatewaka 6 points to win 8 points to win 63 25 69  $\Omega$ 33  $\Omega$ TOs: #2,  $-$ Score Game #6 **RESET SET Set #4 START SET SCORESHEET** 0/4 sets completed

8.Mizukiがゲームに勝利しました。セッ ト画⾯には、セットの勝者としてMizukiが 表⽰されます。セットが完了したら、⻘い 「SCORESHEET」の⻘いバーを引き上げ て、現在の試合スコアを表⽰します。

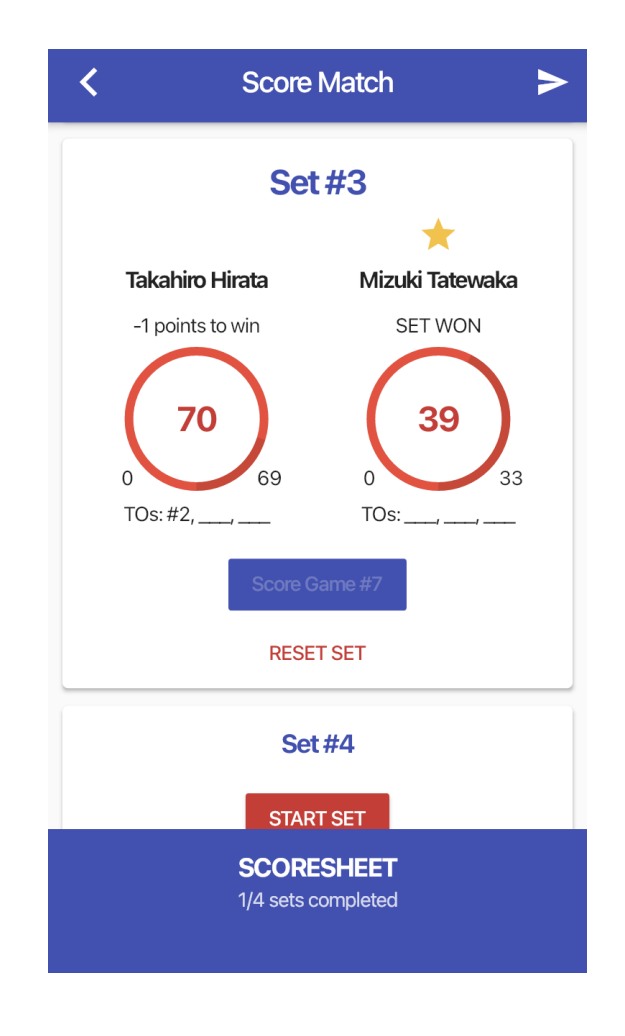

9.「SET #3」をクリックすることで、 このセットのスコアの履歴を全部確認でき ます。相手チームのスコアラーと相違ない か確認します。

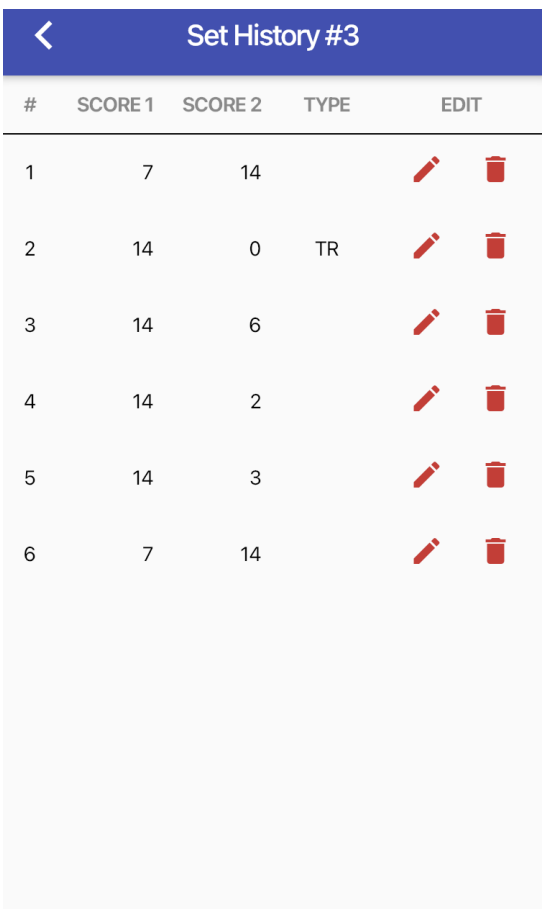

チーム スコアシート ビュー

セットのスコアリングの確認が完了した ら、「スコアシート」というラベルの付い た⻘いバーを上に引き上げることで、チー ム全体のスコア シートを表⽰できます。

## Takkunチームのスコア

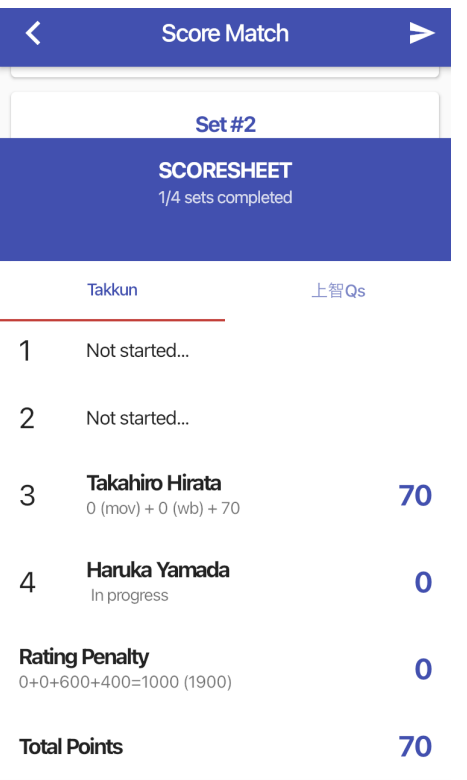

### 上智Qsチームのスコア

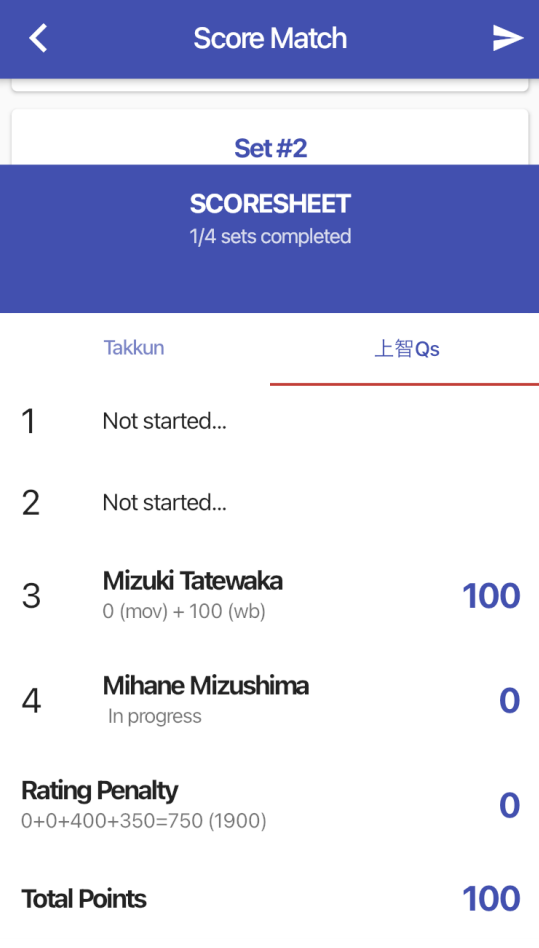

# タイムアウト

各プレーヤーは1ゲームに1回、1セット に最⼤ 3 つのタイムアウトを取ることがで きます。タイムアウトは最⼤ 90 秒です。 このスコアリングアプリを使用すると、タ イムアウトの管理と追跡が簡単になりま す。

1.タイムアウトを開始するには、タイム アウトを取っているプレーヤーの名前の下 にある [TOs] をクリックします。

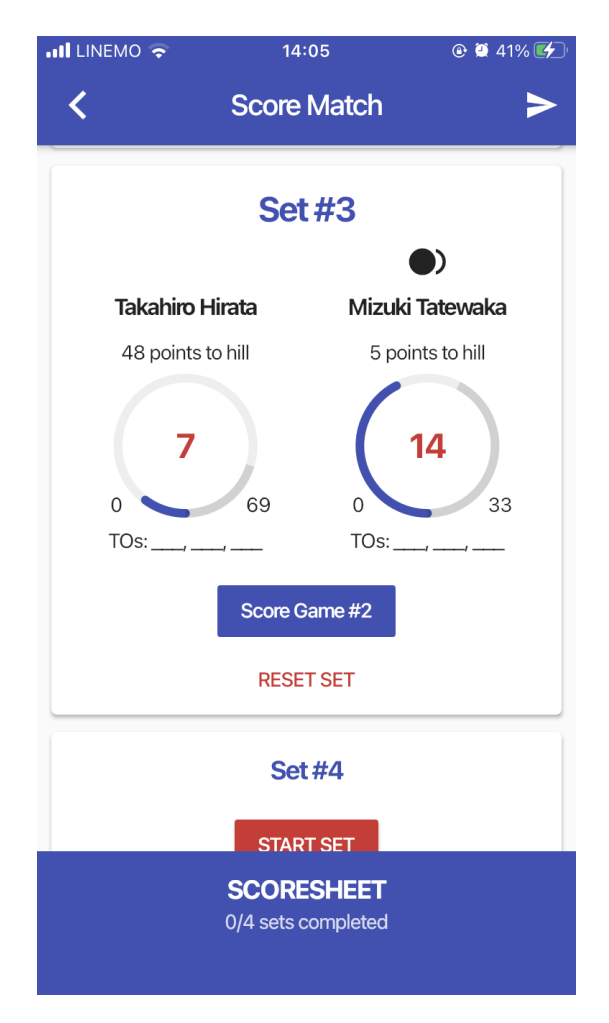

### 2.90 秒のタイマーが開始されます。

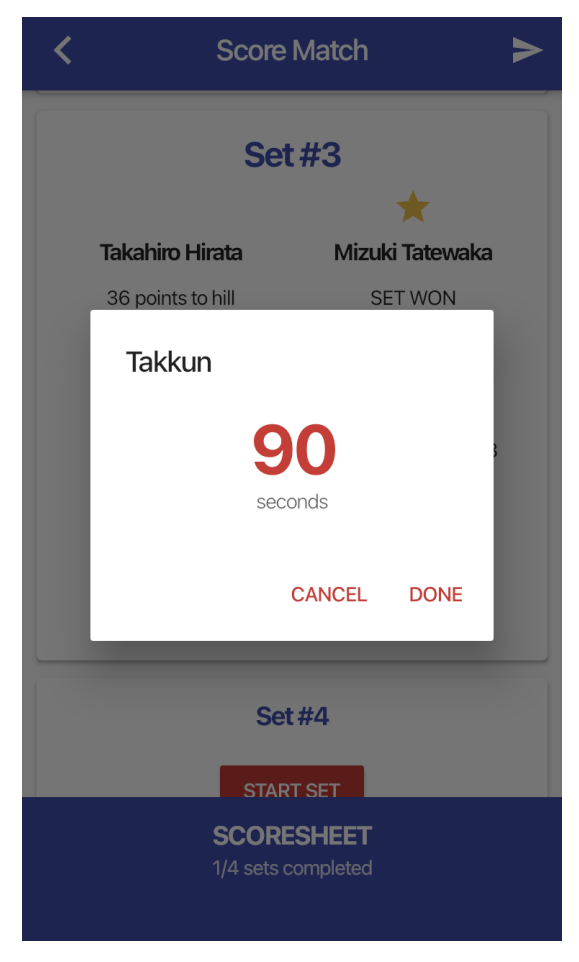

### 3.タイムアウト終了後、現在のスコアとタ イムアウトの情報が表⽰されています。

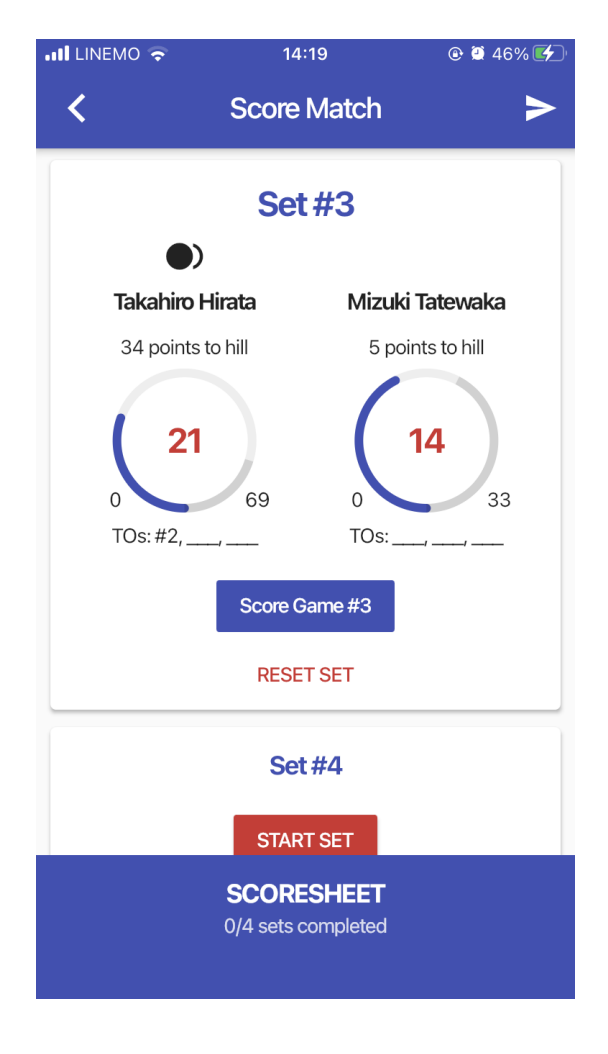

## ハンドオフ機能

複数の⼈でスコアを記録することができま す。たとえば最初のセットをスコアしてい た⼈が2番⽬のセットでプレーする順番に なる場合などです。ハンドオフ機能を使用 して、スコア管理をチームメイトに引き継 ぐことができます。

1.スコア管理をハンドオフするには、画 面の右上にある矢印アイコンをクリックし ます。

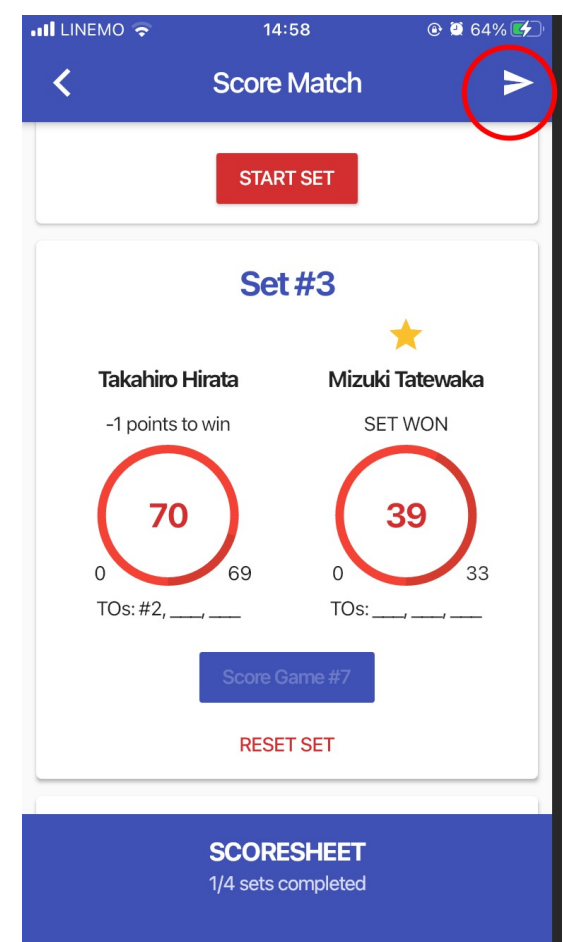

2. これにより、ハンドオフ コードが生 成されます。チームメイトがモバイル デバ イスを使⽤して試合を選択すると、この コードが要求されます。中断したところか ら再開することができます。

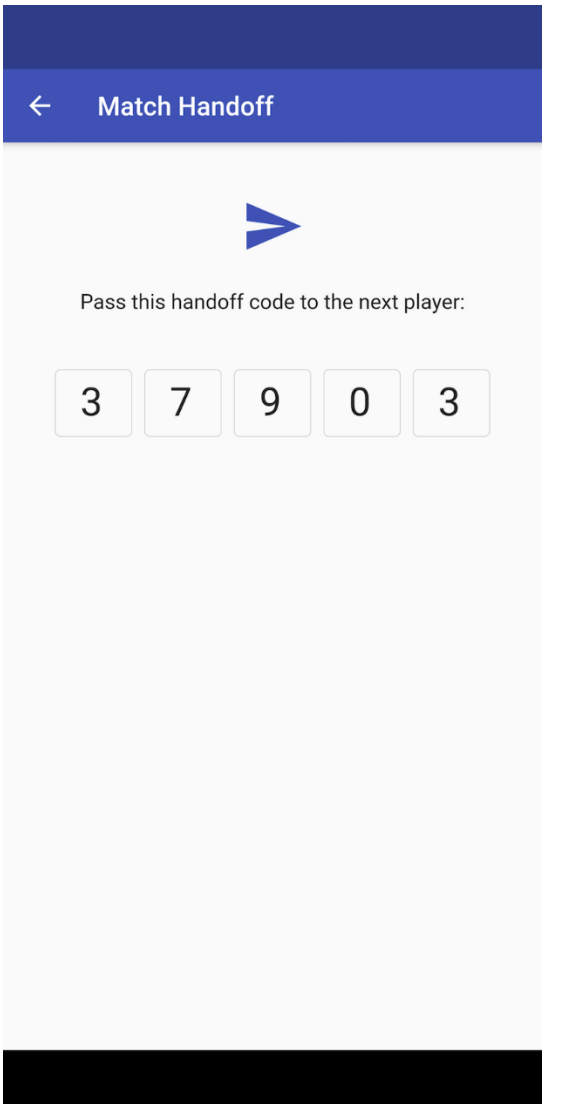

3. チームメンバーのMatch List画面で、 <u>こと、ステンパ、Syndich Liot自由</u>、<br>右上にある矢印アイコンをクリックしま す。

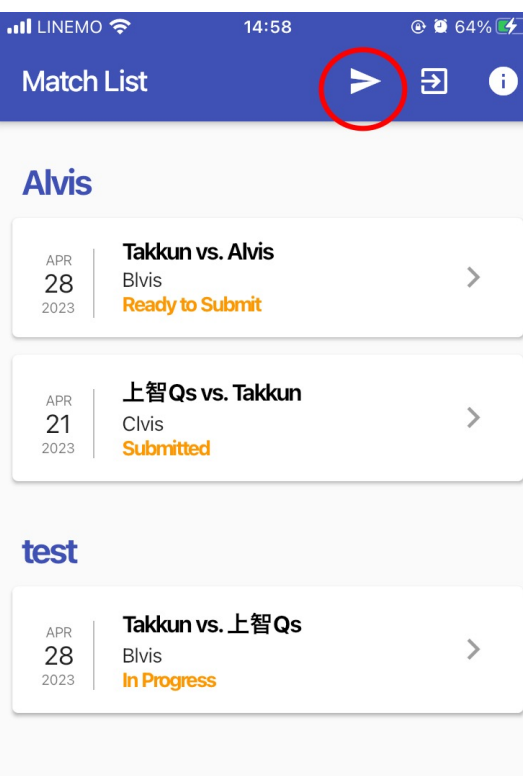

### 4. ハンドオフ コードを入力ください。 この例のハンドオフ コードは37903です。

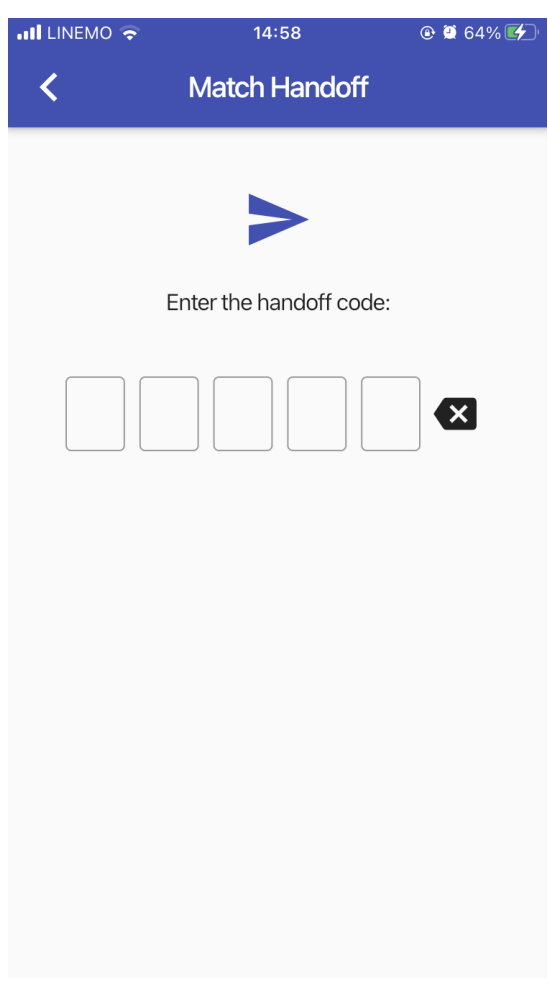

最終スコア

1.すべてのセットがスコアされたら、両 チームのスコアシートを確認できます。ス -<br>コアシートをリーグ マネージャーに送信 するには、[SUBMIT MATCH] をクリック します。両⽅のチームが試合を記録し、正 確さのために試合終了時にスコアシートを 比較することをお勧めします。両方のチー ムキャプテンがマッチのスコアを提出でき ます。確認のためにも両チームでスコア記 入と提出をすることをおすすめしていま す。

これは、Takkunチーム のスコアシートを ⽰しています。

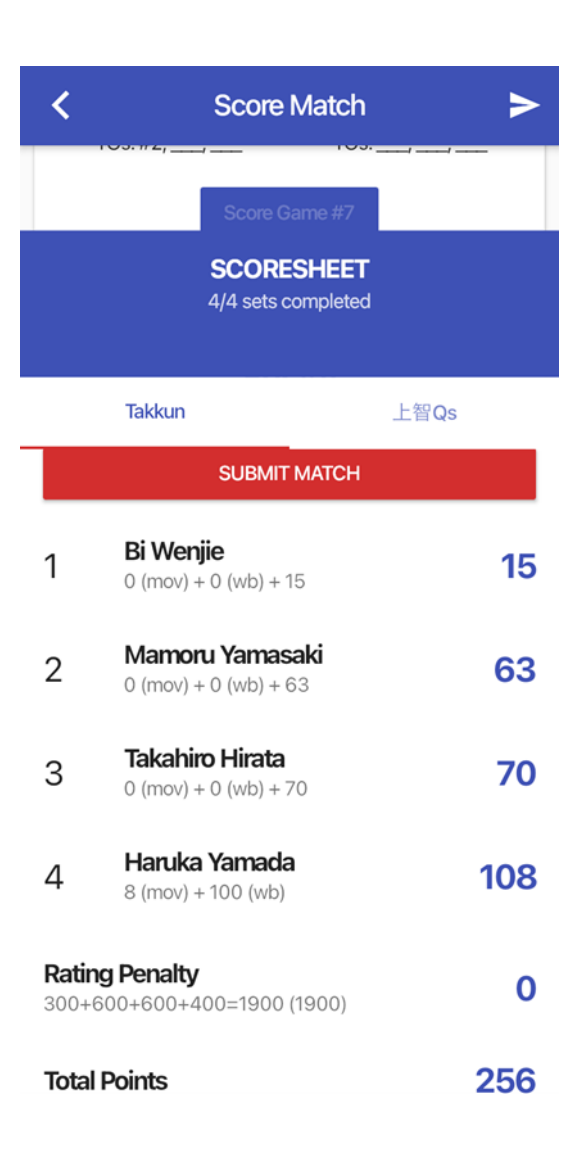

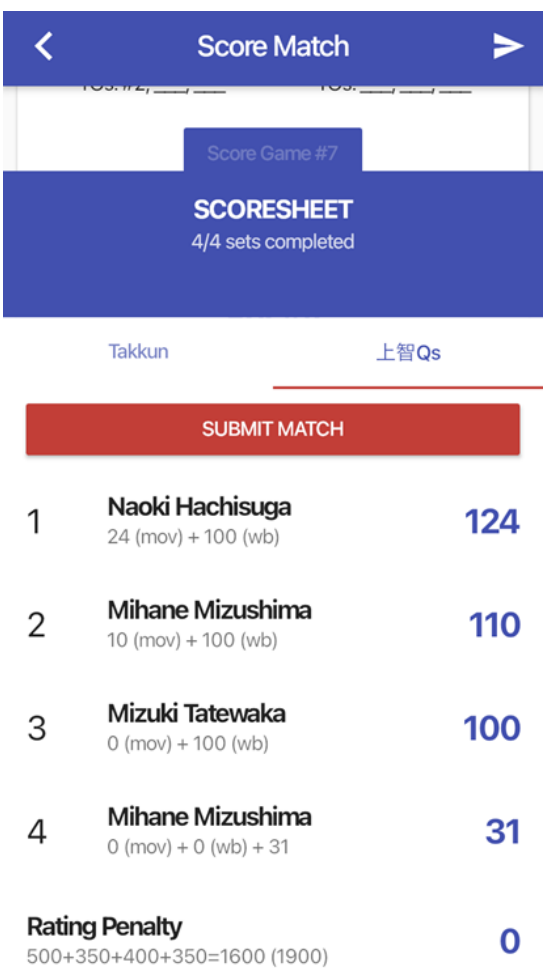

**Total Points** 

365

これは、上智Qsのチームのスコアシート を⽰しています。